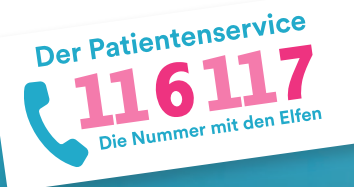

**1**

**2**

**3**

**116117 Terminservice für Patientinnen und Patienten: Anleitung zur Terminbuchung für eine gewünschte Praxis**

## **Gehen Sie auf die Internetseite Ihrer Praxis und klicken Sie auf "Termine buchen" oder einen vergleichbaren Button.**

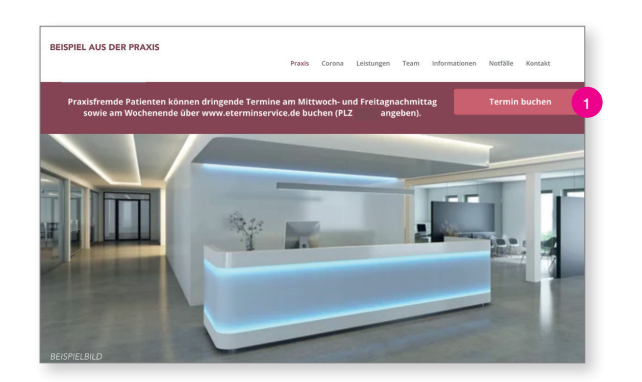

Klicken Sie auf "Termine buchen" oder einen vergleichbaren Button. Alternativ gehen Sie direkt auf die Seite 116117-termine.de oder nutzen Sie die 116117.app. 1

### **Sie gelangen auf die Startseite des 116117 Terminservice.**

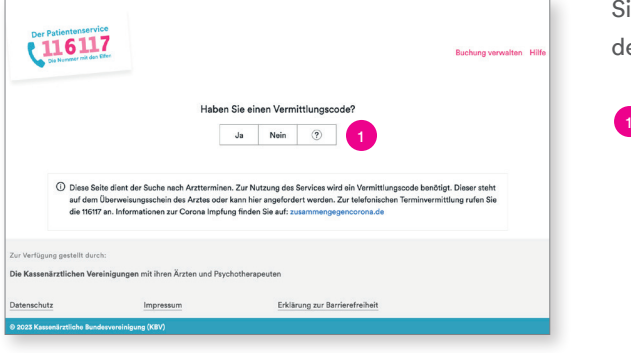

Sie gelangen automatisch auf die Terminbuchungsseite des 116117 Terminservice.

Klicken Sie bei der Frage, ob Sie einen Vermittlungscode haben auf "Nein".

Hinweis: Der Vermittlungscode wird in diesem Fall automatisch im Laufe der Buchung generiert. Er ist der Zugang zu Ihrem Termin, d.h. darüber können Sie sich später einloggen, um den Termin einzusehen oder abzusagen.

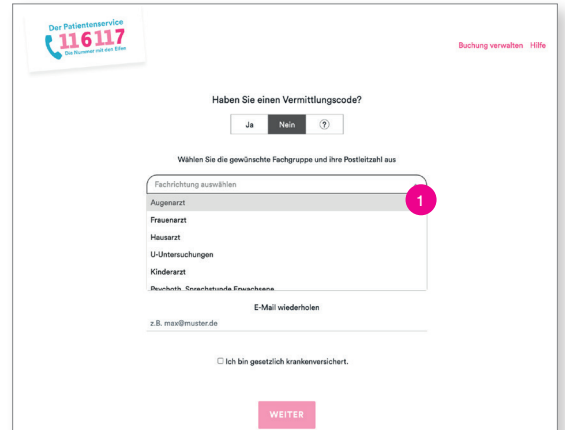

#### **Wählen Sie die Fachrichtung Ihrer Praxis aus.**

Wählen Sie zunächst aus dem Drop-Down-Menü die Fachrichtung Ihrer Praxis aus. 1

## **Tragen Sie die Postleitzahl Ihrer Praxis ein und bestätigen Sie Ihre Identität.**

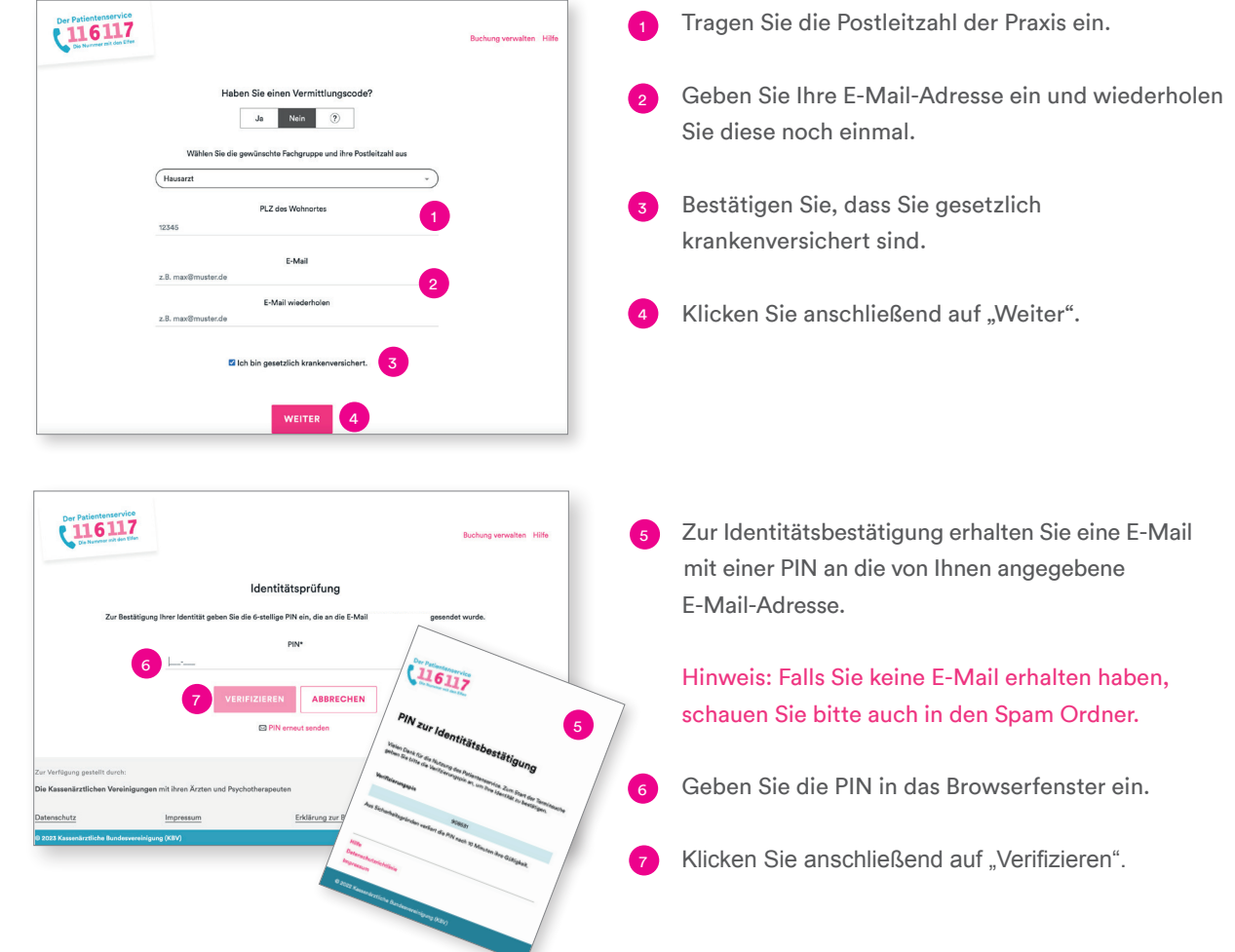

# **5 Wählen Sie bei Ihrer Praxis den Termin aus.**

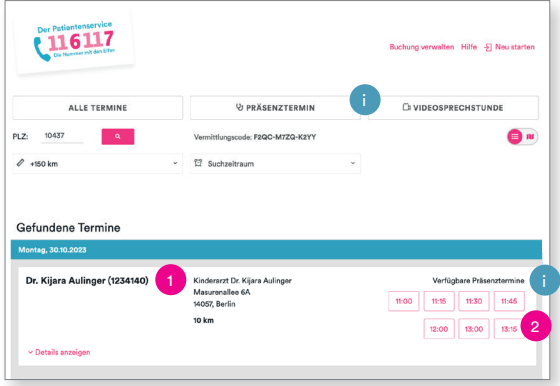

**4**

Sie gelangen nun auf eine Übersichtsseite mit Terminvorschlägen. Hier werden Ihnen sowohl Termine Ihrer bevorzugten Praxis als auch die Termine umliegender Praxen angezeigt.

- Navigieren Sie zu Ihrer gewünschten Praxis und einem für Sie passenden Tag. 0
- Klicken Sie auf die gewünschte Uhrzeit. 2
- Achten Sie darauf, ob es sich um einen Präsenztermin oder einen Termin zur Videosprechstunde handelt. i

# **6 Geben Sie Ihre Kontakdaten ein, buchen Sie den Termin und verifizieren Sie Ihre E-Mail.**

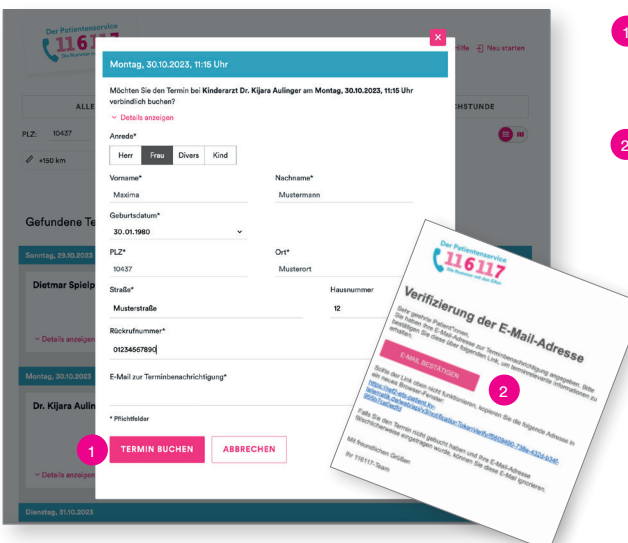

- Füllen Sie das Kontaktformular aus und klicken Sie anschließend auf "Termin buchen".
- Anschließend erhalten Sie eine E-Mail zur Verifizie rung Ihrer E-Mail-Adresse. Bitte klicken Sie hier auf "E-Mail bestätigen".

Hinweis: Falls Sie keine E-Mail erhalten haben, schauen Sie bitte auch in den Spam Ordner.

### **7 Der Termin wurde verbindlich gebucht.**

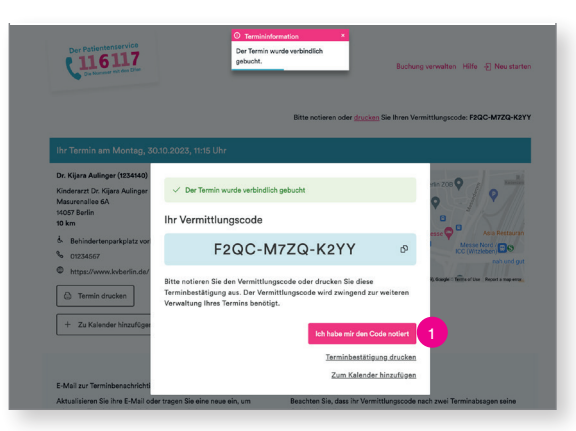

Bitte notieren Sie sich den Vermittlungscode und bestätigen Sie dies per Klick auf den Button "Ich habe mir den Code notiert". 1

Hinweis: Dies ist wichtig, weil der Vermittlungscode der Zugang zu Ihrem Termin ist.

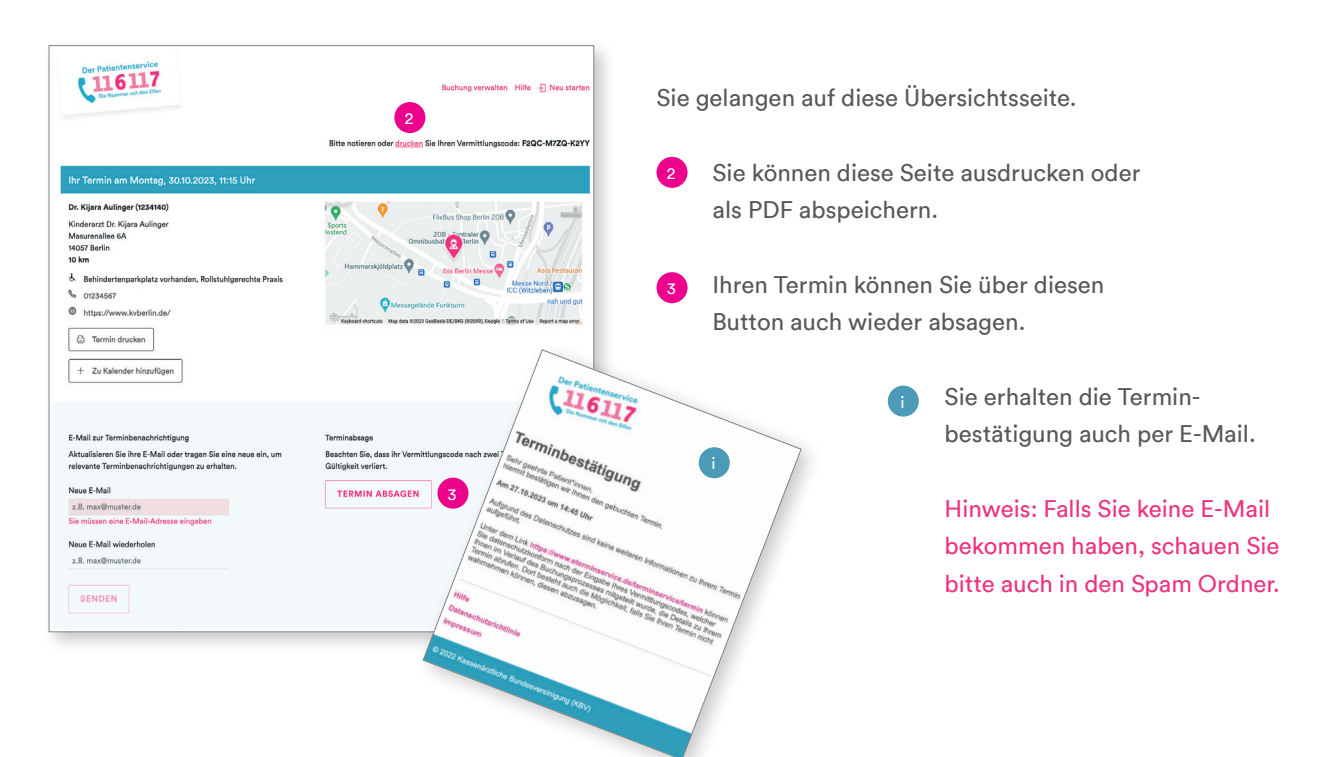

## **8 Verwalten Sie Ihre Buchung bei Bedarf.**

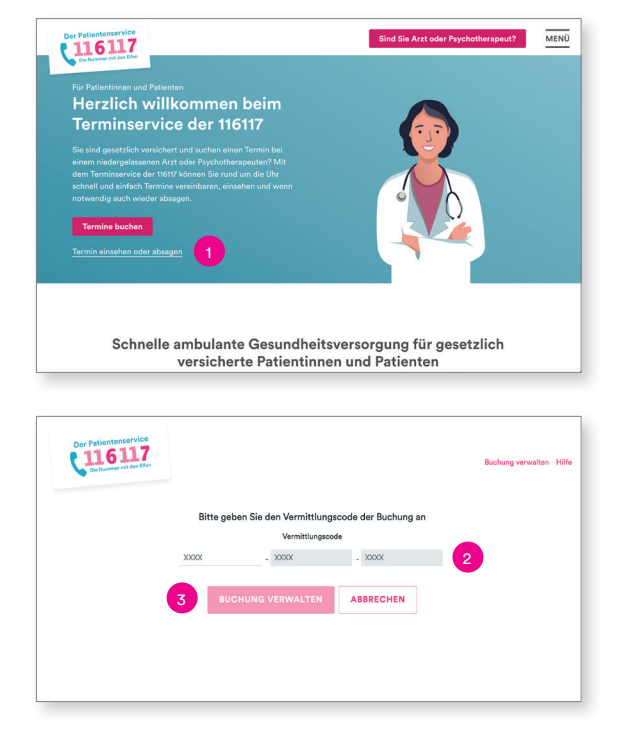

Sie können die Übersichtsseite auch zu einem späteren Zeitpunkt wieder aufrufen.

- 1) Gehen Sie dazu die Seite 116117-termine.de und klicken Sie auf "Termin einsehen oder absagen".
- Geben Sie den Vermittlungscode zu Ihrer Terminbuchung ein.  $\bullet$
- Klicken Sie auf "Buchung verwalten". Ihnen wird die oben dargestellte Übersichtsseite angezeigt. 3

Mehr Informationen finden Sie unter: 116117-termine.de.

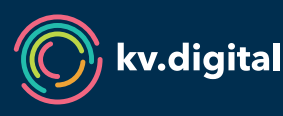

Der 116117 Terminservice wird Ihnen von der kv.digital GmbH im Auftrag der Kassenärztlichen Bundesvereinigung (KBV) und den Kassenärztlichen Vereinigungen zur Verfügung gestellt.